# Document Excellence Group

## Shared expertise

## **Application: Word – Bullets**

We would always recommend that bullet styles are incorporated in your house style but if this isn't the case, don't underestimate the degree of frustration the innocent-looking bullet can engender!

### **Inserting Bullets**

- 1. Click on the dropdown list next to the **Home** > **Paragraph** > **Bullets**.
- **2.** Select the required style from the **Button Library**.
- **3.** Press **Home** > **Paragraph** > **Decrease Indent** and **Increase Indent** buttons to align the bullet to the left margin or to indent it further.

## **Adjusting the Bullet Indent**

- **1.** You can change the default indent measurement by ensuring the Insertion Point is positioned at the beginning of one of the bulleted paragraphs.
- **2. Right click.**

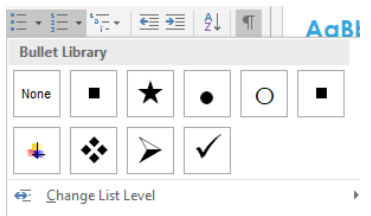

€≣ +≣

## Define New Bullet.

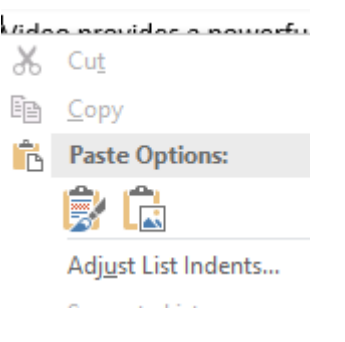

- **3.** Select **Adjust List Indents.**
- **4.** Set the **Bullet Position** and **Text Indent.**
- **5.** Select what to follow the number with. You can choose from a Tab, Space or Nothing.
- **6.** Add a **Tab Stop** measurement if required.
- **7.** Click on **OK**.
- **1.** Select **File** > **Options** > **Proofing** > **AutoCorrect Options** > **Autoformat As You Type**.
- **2.** Deselect the **Automatic bulleted lists** check box.
- **3.** Click on **OK**.

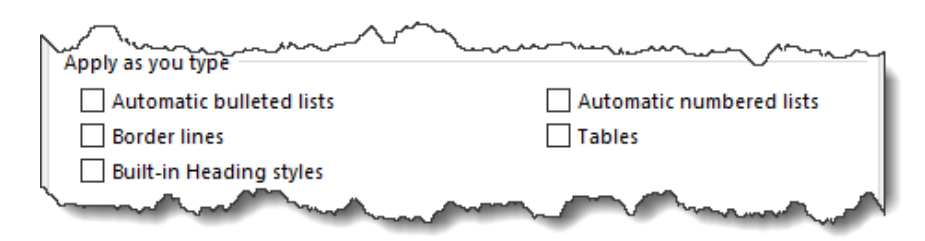

### **Stop Bullets**

Each time you press **RETURN** you will get another bullet. Press **RETURN** twice to stop the bullets.

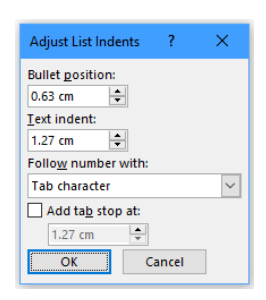

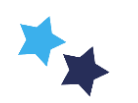

## Shared expertise

### **Apply Bullets Retrospectively**

You can add bullets *after* creating a list.

- **1.** Select the text you want to apply the bullets to.
- **2.** Click on the dropdown list next to the **Home** > **Paragraph** > **Bullets**
- **3.** Select the required style from the **Button Library**.

### **Defining a New Bullet**

- **1.** Click on the dropdown list next to the **Home** > **Paragraph** > **Bullets**.
- **2.** Select **Define New Bullet**.
- **3.** If you click on **Symbols** the Word **Symbols** Dialog Box will be displayed and you can choose a symbol to use.
- **4.** If you click on **Picture** you can choose to insert a picture from your local drive, from a Bing Search result or other source (if applicable).
- **5.** If you click on **Font** a normal **Font** Dialog Box will be displayed and you can choose the font, font size and font colour, etc.
- **6.** You can choose **Left**, **Right** or **Centre** Alignment. The Alignment range is between the left margin and indent position.

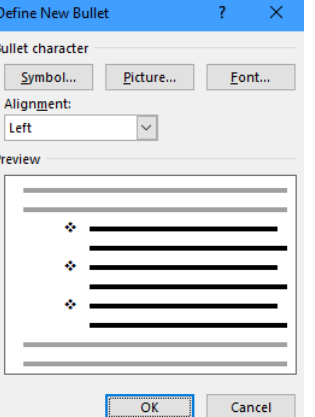

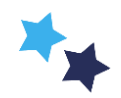

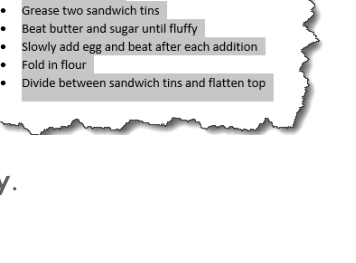

Heat oven to 200° .<br>Grease two sandwich tins Beat butter and sugar until fluffy

Slowly add e .

Fold in flou

ivide betw

Heat oven to 200°